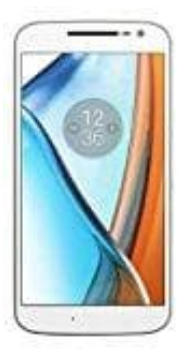

## **Motorola Moto G4**

**Screenshot erstellen**

Mit einem Handgriff kannst du beim Moto-G einen Screenshot erstellen.

Was auf dem Display deines Moto G zu sehen ist, lässt sich ganz einfach mit einem Screenshot festhalten. Dabei spielt es keine Rolle, wo im Menü oder in welcher Anwendung du dich befindest. Du kannst also Screenshots von Webseiten, Spiele-Highscores oder versteckten Einstellungen erstellen und verschicken.

Und so geht´s:

- 1. Rufe die Seite auf, die du mit einem Screenshot festhalten möchtest.
- 2. Drücke nun gleichzeitig die Einschalttaste rechts am Gehäuse und die Leise-Taste der Lautstärkewippe, die sich ebenfalls am rechten Gehäuserand unter der Einschalttaste befindet (siehe Bild). Du musst beide Tasten wirklich gleichzeitig erwischen und dann etwa eine Sekunde gedrückt halten. Eine kleine Animation und gegebenenfalls ein Kamerageräusch signalisieren, dass der Screenshot erstellt wurde.

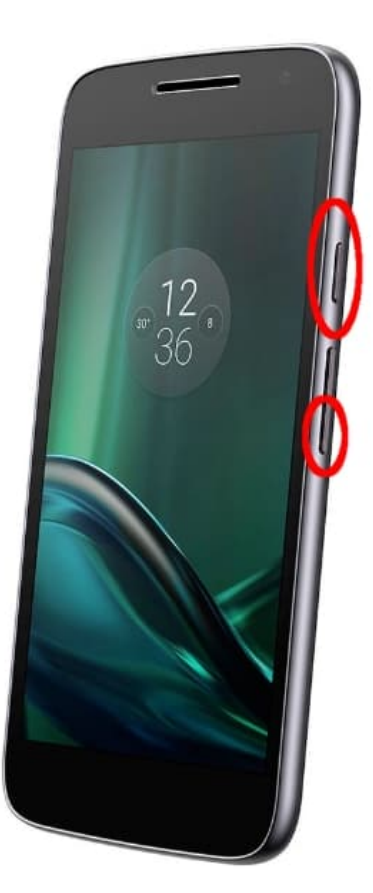

3. Das Moto G legt automatisch einen eigenen Ordner für Screenshots an. Diesen findest du, indem du vom Startbildschirm aus über den App-Launcher (das Kreissymbol mit sechs kleinen Quadraten darin) das Menü mit allen Apps aufrufst. Hier wählest du dann Galerie und dann das Album "Screenshots".

> [Diese PDF Anleitung wurde bereitgestellt von Bedienungsanleitung24.de](https://www.bedienungsanleitung24.de) Keine Haftung für bereitgestellte Inhalte. Die Richtigkeit der Inhalte wird nicht gewährleistet.